DM16-03.06.06

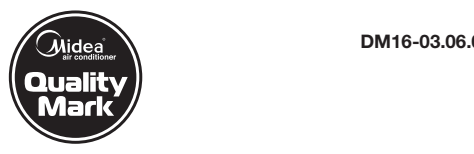

# Инструкция по эксплуатации Wi-Fi модуль

Модель SK102

**WOLFER SKTOL**<br>**ИССИ ПРЕМИНИТЕ МИРЕА** 

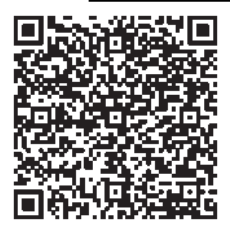

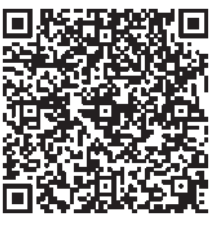

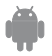

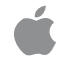

Соответствует стандартам IDA Da 105762

# **СОДЕРЖАНИЕ**

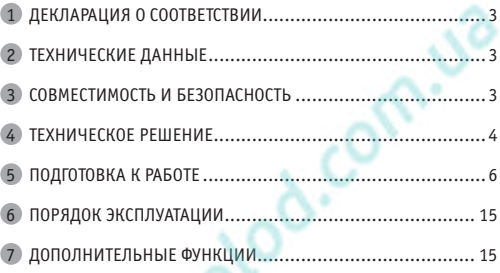

**MARVATORO** 

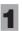

## **ДЕКЛАРАЦИЯ О СООТВЕТСТВИИ** 1

Настоящим заявляем, что этот модуль соответствует основным требованиям и другими соответствующими положениями Директивы 1999/5 / EC. По поводу содержания декларации

о соответствии можно проконсультироваться с торговым представителем.

### **ТЕХНИЧЕСКИЕ ДАННЫЕ** 2

Стандарт беспроводной связи: IEEE 802.11 b/g/n Тип антенны: внешняя всенаправленная Частота: Wi-Fi – 2,4 ГГц Максимальная мощность излучения: не более 15 дБм Габариты: 76х28х13 мм Диапазон рабочих температур: 0°С–45°С Допустимый диапазон колебаний влажности: 10%–85% Параметры электропитания: 5 В/300 мА пост. тока

### **СОВМЕСТИМОСТЬ И БЕЗОПАСНОСТЬ** 3

Операционные системы: IOS, Android.

В связи с возможностью возникновения некоторых проблем мы открыто заявляем:

не все устройства на базе ОС Android и IOS совместимы с приложением Midea Air App. По этой причине мы не несем ответственности за какиелибо проблемы, связанные с этой несовместимостью.

Обеспечение безопасности беспроводной связи Модуль Wi-Fi поддерживает шифрование WPA-PSK/WPA2-PSK и WPA-None.

Рекомендуется использовать шифрование WPA-PSK/WPA2-PSK. Более подробную информацию можно найти на нашем сервисном веб-сайте.

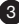

Прочие рекомендации

- 1) Надежное сканирование QR-кода обеспечивает камера смартфона с разрешением не менее 5 млн пикселей.
- 2) При завершении конфигурации сети необходимо подождать 10–60 секунд, пока кондиционер не загрузит QR-код на сервер. После этого пользователь может войти систему с помощью зарегистрированного аккаунта, чтобы установить связь с кондиционером.

### **ТЕХНИЧЕСКОЕ РЕШЕНИЕ** 4

- 1. Комплект необходимого оборудования для использования смарт-кондиционера
- 1) Смартфон
- 2) Смарт-кондиционер
- 3) Маршрутизатор Wi-Fi

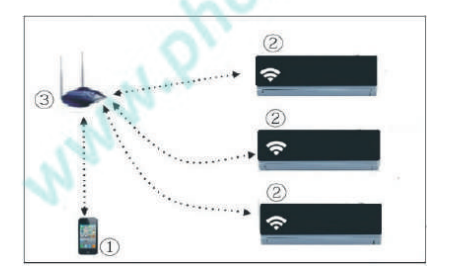

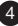

2. Установка модуля Wi-Fi

(1) Снимите защитный колпачек с модуля.

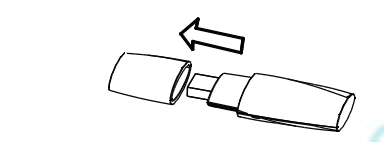

в предназначенное для него гнездо. (см. следующую стр. 5a) 2 Откройте переднюю панель внутреннего блока и вставьте модуль

.<br>3) Прикрепите входящую в комплект карточку с QR-кодом к боковой панели внутреннего блока, чтобы ее можно было легко сканировать мобильным телефоном.

5

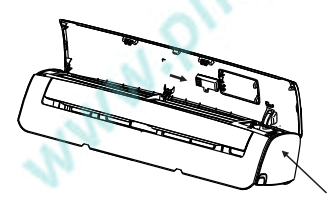

to be scanned by the mobile phohe.

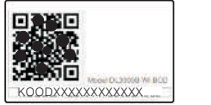

Откройте лицевую панель, открутите один винт и поверните бокс с платой индикации по часовой стрелке, вынимая его из зацепов.

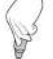

серия "Oazis" & "Ultimate Comfort"

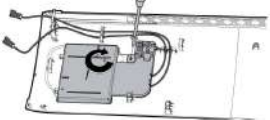

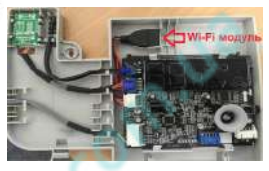

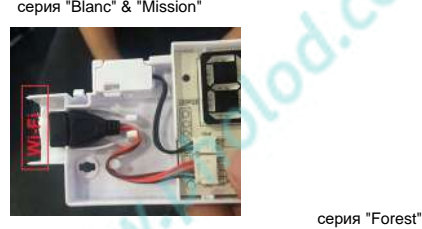

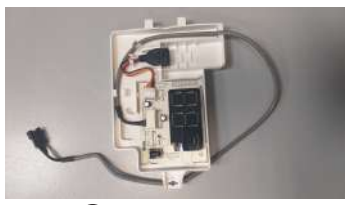

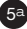

### **ПОДГОТОВКА К РАБОТЕ** 5

- 1. Установите приложение
- 1) Пользователи Iphone. Сосканируйте QR-кол или зайлите в App Store и скачайте приложение «Midea Air».
- 2) Пользователи смартфонов на ОС Android. Сосканируйте QR-код или зайдите в Google Play и скачайте приложение «Midea Air».
- 2. Переведите кондиционер в режим AP

Для этого выполните следущие шаги.

- 1) Отключите питание кондиционера.
- 2) Снова подключите питание и нажмите кнопку ПДУ
- (см. фото на сл. стр.) 7 раз в течение 3 минут.
- 3) Когда на дисплее кондиционера отобразится «AP», это будет означать, что Wi-Fi модуль кондиционера вошел в режим настройки сети Wi-Fi.

#### **Обратите внимание!**

Когда Wi-Fi модуль кондиционера входит в режим настройки сети Wi-Fi, ИК-пульт дистанционного управления кондиционера не работает. Он начнет функционировать в обычном режиме через 8 минут или после завершения настройки сети.

Для перевода в режим АР некоторых моделей кондиционеров выполнять шаг 1) необязательно.

\* ПДУ должен быть включен (т.е. кн. "Питание" нажата заранее)

#### ПДУ серии "Ultimate Comfort" "Mission 2018"

#### ПДУ серии "Oazis"

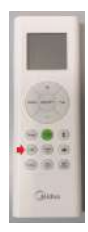

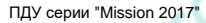

и **City** Lan **Castro** 

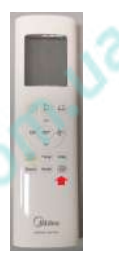

ПДУ серии "Blanc" ПДУ серии "Forest"

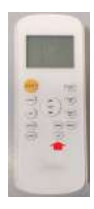

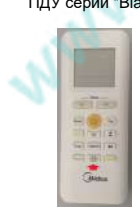

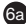

- 3. Регистрация пользователя и настройка сети
- Убедитесь, что ваше мобильное устройство подсоединено <sup>к</sup> Wi-Fi роутеру и Wi-Fi роутер подсоединен к сети Internet прежде, чем начинать процедуру регистрации и настройки сети.

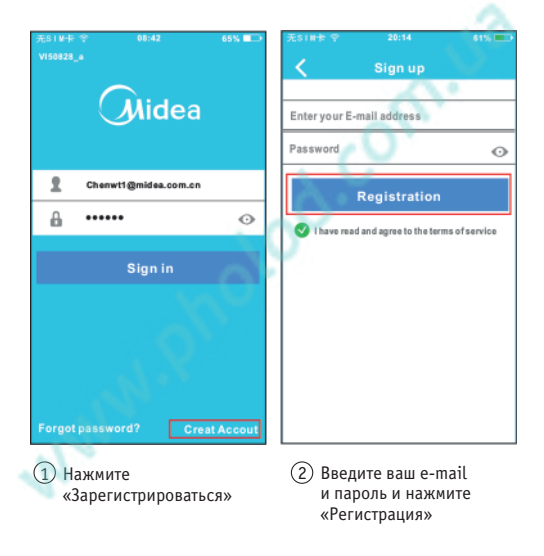

7

#### Примечания:

- Лучше зарегистрировать ваш e-mail адрес, чтобы была возможность восстановить пароль, в случае, если вы забудете его.
- Убелитесь, что ваше мобильное устройство полсоелинено именно к той Wi-Fi сети, в которой вы будете подключать кондиционер.
- Убелитесь, что функции Wi-Fi на вашем мобильном устройстве работают правильно и оно подключается к домашней Wi-FI CATH SPTOMSTHUACKH

#### ПОДКЛЮЧЕНИЕ НА ПРИМЕРЕ ANDROID УСТРОЙСТВА:

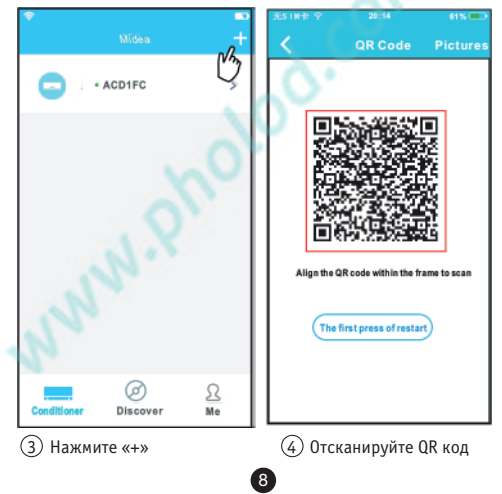

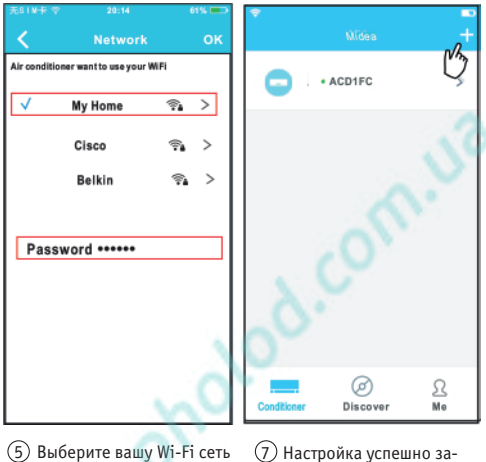

6 Введите пароль вашей Wi-Fi сети и нажмите «Ok» 

7 Настройка успешно завершена. Вы видите на экране ваше устройство.

9

### ПОДКЛЮЧЕНИЕ НА ПРИМЕРЕ IOS УСТРОЙСТВА:

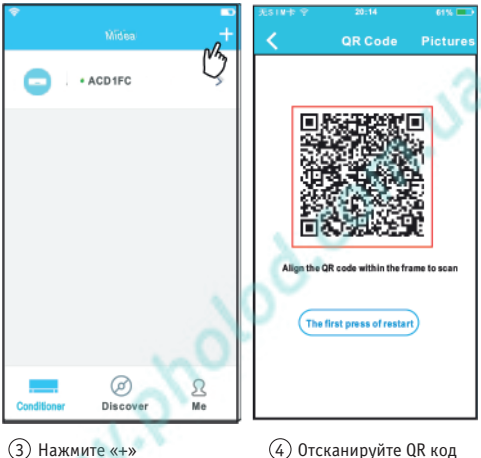

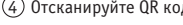

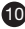

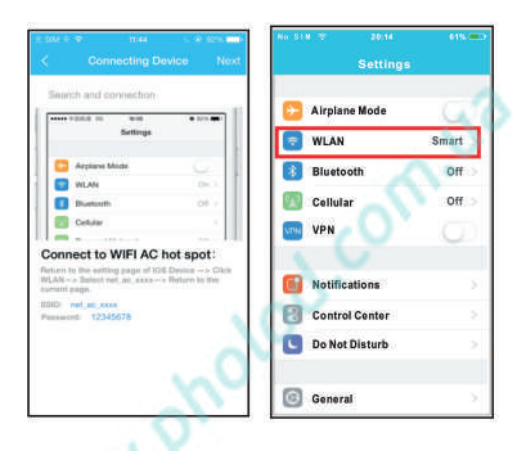

11

5 Прочтите инструкцию выше и нажмите кнопку «Home», чтобы вернутся к интерфыейсу устройства.

6 Зайдите в настройки, выберите WLAN/WIFI. 

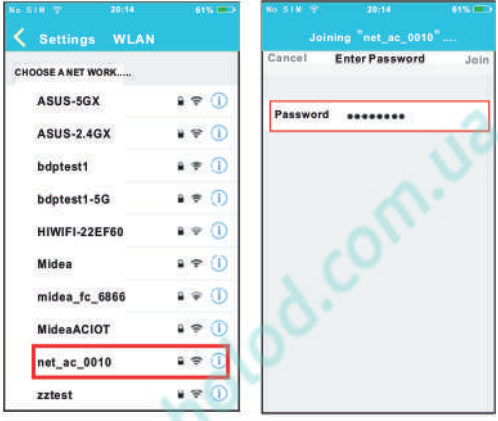

(7) Выберите net\_ac\_XXX.

(8) Введите пароль по умолчанию 12345678 и нажмите «Подсоединиться».

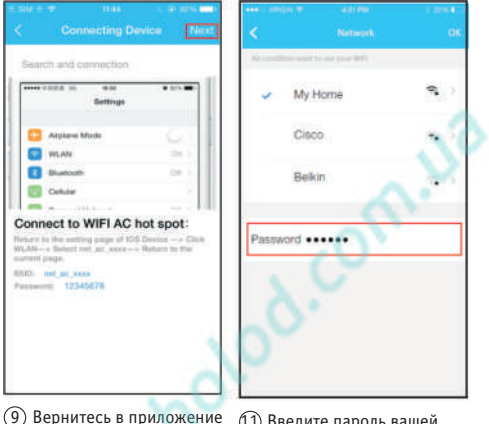

«Midea Air» и нажмите далее.

11 Введите пароль вашей Wi-Fi Сети и нажмите Ok.

10 Выберите вашу Wi-Fi сеть.

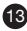

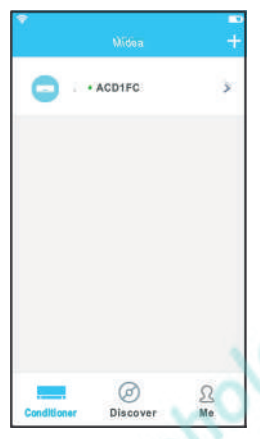

9 Настройка успешно завершена. Вы видите на экране ваше устройство.

#### **Примечание:**

- После завершения настройки сети на экране приложения отобразится сообщение об успешном подключении.
- Из-за различных интернетсред может возникнуть ситуация, что устройство по прежнему будет отображаться «offline».
- В этом случае необходимо выключить питание кондиционера и включить снова. Через несколько минут обновите экран приложения, чтобы убедится, что устройство находится «online».

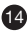

# **6 порядок эксплуатации**

■ Для обеспечения возможности управления кондиционером <sup>с</sup> вашего аккаунта мобильное устройство и кондиционер должны быть подключены к Интернету.

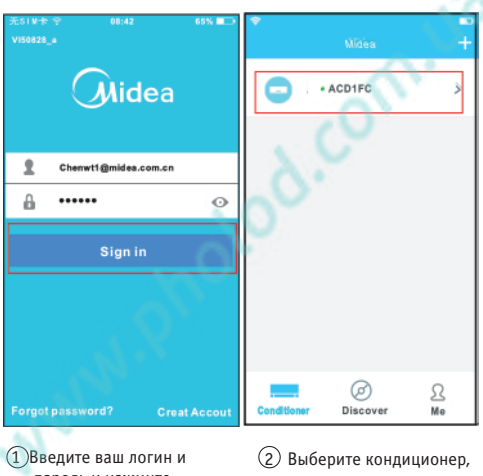

15

пароль и нажмите «Войти»

которым планируете управлять.

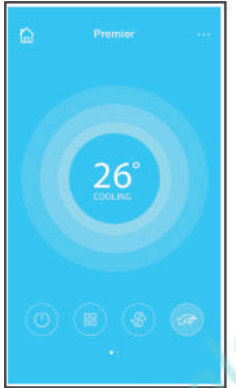

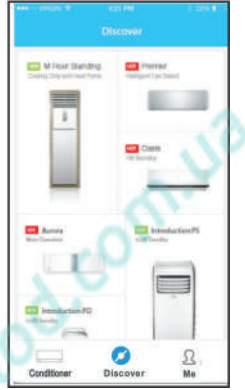

(3) Теперь пользователь может управлять кондиционером и его функциями.

4) Нажмите «Discover» чтобы познакомиться с ассортиментов продукции компании Midea.

#### Примечание:

Не все функции, которые вы вмидите в приложении могут работать на вашем кондиционере. Это зависит от модели вашего кондиционера.

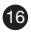

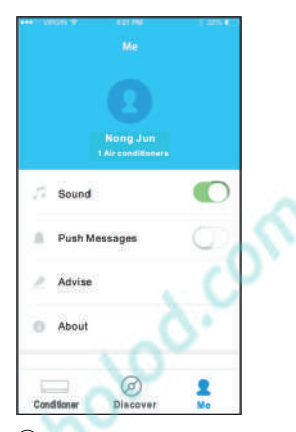

(5) Нажмите «Ме» затем пользователь может проверить и изменить информацию о себе.

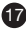

# ДОПОЛНИТЕЛЬНЫЕ ФУНКЦИИ 7

Включая: Включение таймера, выключение таймера, нагрев при 8°С, Комфортный сон, самодиагностика.

■ Включение/выключение таймера

Пользователь мложет задавать время включения или выключения кондиционера каждый день.

Также можно включить настройку, которая обеспечивает заданный недельный график работы.

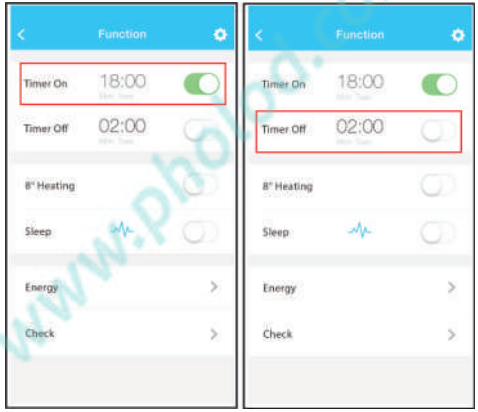

18

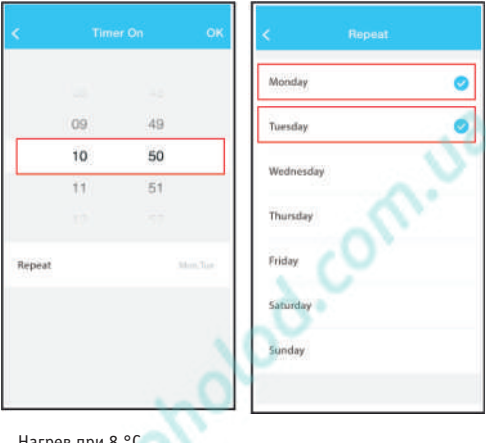

■ Нагрев при 8 °С

Пользователь может включить кондиционер на нагрев при заданной температуре 8С одним нажатием.

Когда никого нет дома, эта функция позволяет защитить дом от промерзания.

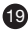

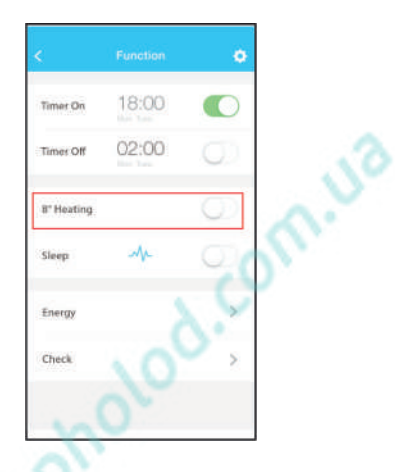

■ Комфортный сон.

Пользователь может задать собственные настройки для своего комфортного сна.

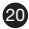

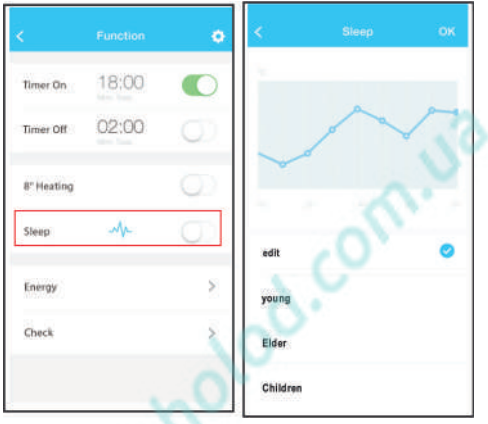

Самодиагностика.

Пользователь может самостоятельно проверить работу кондиционера. После завершения этой операции, на дисплее отобразится информация о нормальной или ненормальной работе кондиционера.

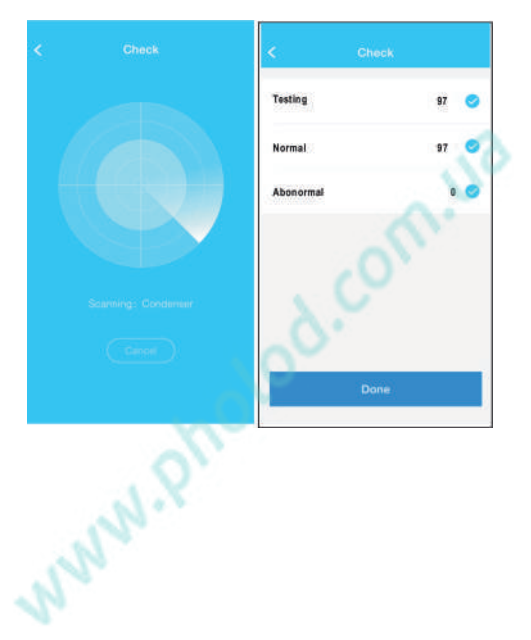

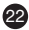

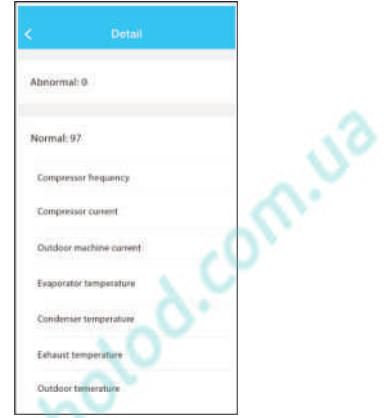

■ Энергопотребление

Пользователь может отследить потребление электроэнергии кондиционером.

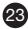

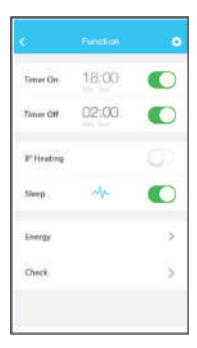

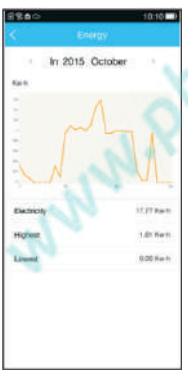

#### **Предупреждение:**

Это устройство соответствует требованиям части 15 Правил FCC и RSS 210 Industry & Science Канады. Работа устройства является предметом следующих двух условий: (1) это устройство не может вызывать вредные помехи, и (2) это устройство должно принимать любые помехи, в том числе помехи, которые могут вызвать сбои в работе.

Работайте с устройством только в соответствии с инструкциями. Данное устройство соответствует требованиям FCC и IC пределы радиационного воз-

действия, установленным для неконтролируемой среды. Для того, чтобы избежать возможность превышения частоты сигнала FCC и IC, предельно допустимые значения приближения человека к антенне должны быть не менее 20 см (8 дюймов) при нормальной работе.

Изменения или модификации, не одобренные стороной, ответственной за соответствие, могут привести к лишению права пользователя управлять оборудованием.

24